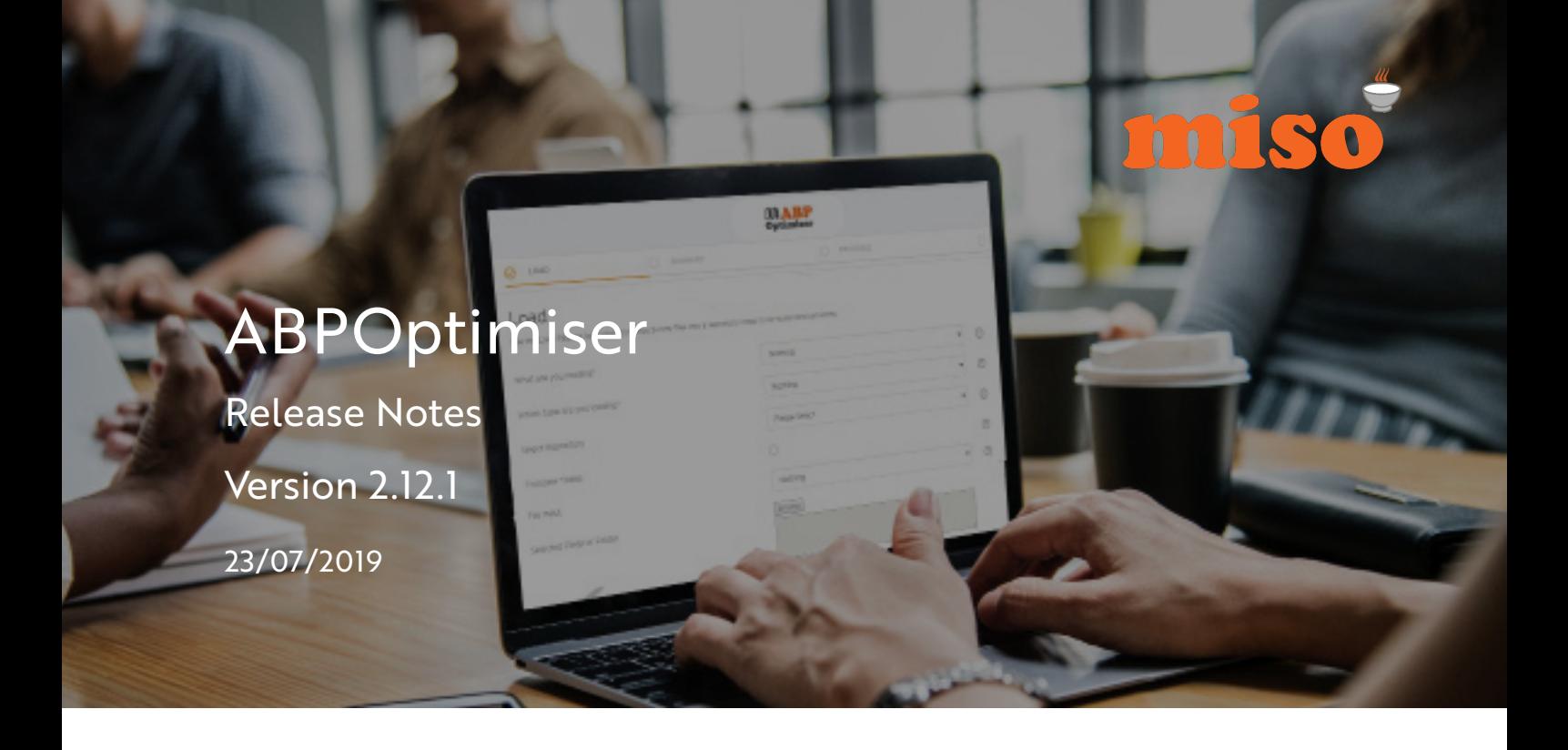

# **CONTENTS**

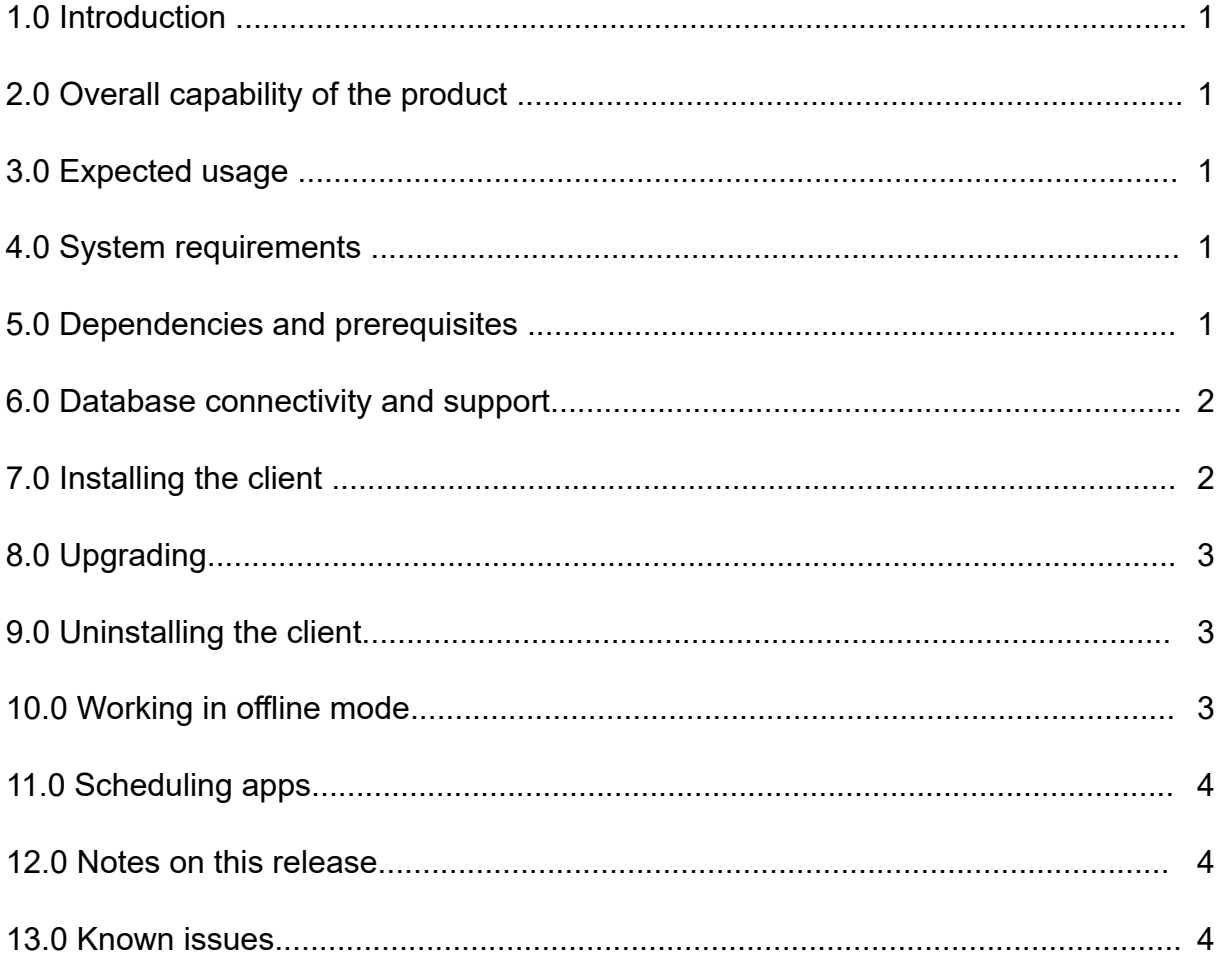

# 1.0 INTRODUCTION

This document provides information about the processes, requirements and known issues that are relevant to:

• DataFlow ABPOptimiser V2.12.1

## 2.0 OVERALL CAPABILITY OF THE PRODUCT

ABPOptimiser 2.12.1 (ABPO) consumes native CSV files from Ordnance Survey's AddressBase Premium data product and outputs the layers to .TAB, .SHP and .CSV files.

ABPO can manage full supply or Change Only Updates (COUs).

## 3.0 EXPECTED USAGE

ABPO is expected to be used by data users who understand the basic properties of the OS AddressBase Premium product.

It can be used for regular area updates. It is not expected to be used for database loading, unless a Database module is licensed.

# 4.0 SYSTEM REQUIREMENTS

This product has been tested on the following Operating Systems:

- Windows 10
- Windows 8.1
- Windows 7

The following minimum hardware specification is recommended:

- 8Gb RAM
- 4 core availability

## 5.0 DEPENDENCIES AND PREREQUISITES

ABPO requires a valid and current FME licence in order to run. The FME licence can be fixed or floating in nature.

Minimum FME requirements:

• FME Professional version 2017.0.1.1 (Build 17291)

Customers who have current InterpOSe maintenance have access to a specific ABPO App that includes a bound copy of FME. This copy of FME cannot be used for anything other than powering the Topo and ABP Optimisers.

ABPO version 2.12.1 is only supported on the Dataflow Player v2.10 and above. This will need to be updated before attempting to licence or run the module.

## 6.0 DATABASE CONNECTIVITY AND SUPPORT

ABPO does not read or write to databases.

# 7.0 INSTALLING THE CLIENT

#### 7.1 Requirements

• An internet connection will be required for the initial installation and login process.

• Local administrator rights are required during the initial installation. Once completed, DataFlow can be used as needed by users with restricted access rights.

#### 7.2 Installation Process

- 1. Download the DataFlow Player through the DataFlow Store.
	- *The user will need to log into their misoportal account in order to access the download area.*
- 2. Launch the installer.
- 3. Once installed, launch the DataFlow Player.
- 4. The user can then log into DataFlow using their misoportal account credentials.
	- *Initial launch may take a few minutes while the Player configures.*
- 5. DataFlow will automatically check for any necessary updates.
	- *If updates are available, DataFlow will ask whether or not the user wishes to proceed with their installation (see 'Upgrading' guidance below).*
- 6. The Player is now ready for use.

#### 7.3 Requirements

- 1. Download the DataFlow Player and launch as stated above.
- 2. Select the 'Options' button to browse to and confirm the custom installation location.
- 3. Once installed, launch the DataFlow Player.
- 4. The user can then log into DataFlow using their misoportal account credentials.
	- *Initial launch may take a few minutes while the Player configures.*
- 5. DataFlow will automatically check for any necessary updates.

*• If updates are available, DataFlow will ask whether or not the user wishes to proceed with their installation (see 'Upgrading' guidance below).*

6. The Player is now ready for use.

# 8.0 UPGRADING

The DataFlow Player contains an updater which checks for updates to the Player on login whilst in online mode.

Installation of updates requires Local Admin Rights. If updates are available, the user will be asked to confirm whether they have the required Local Admin Rights to perform installation.

## 8.1 Users with Local Admin Rights

To install updates, follow the instructions when logging in.

#### 8.2 Requirements

All DataFlow Apps and Modules have been designed so that an ICT Administrator can download the application, test it and then apply it.

1. The ICT Administrator uses the User credentials to download the Player and the App.

2. The ICT Administrator tests the Player, App and Module. This will download an encrypted zip file containing the update files. In order to access this, please contact Miso.

3. The ICT Administrator wraps the Player, App and Module and applies it to the desktop using the Dataflow Player.

4. The User logs on and authenticates.

## 9.0 UNINSTALLING THE CLIENT

- 1. Uninstall DataFlow using **Programs and Features** within the **Control Panel.**
- 2. Manually remove any files that remain after uninstalling. Default installation location:
	- a. Navigate to the following location: C:\Apps\miso
	- b. Delete the two folders: C:\Apps\miso\DataFlow and: C:\Apps\miso\FME

## 10.0 WORKING IN OFFLINE MODE

#### 10.1 Getting Offline

Offline Mode can be used when a persistent internet connection in not possible. This requires a user-specific offline code which can be requested using the email address associated with the user misoportal account here:

https://misostore.misoportal.com/player/services/getOfflineCode

To use DataFlow in offline mode:

- 1. Launch DataFlow
- 2. Select 'Always Offline Code' to reveal further options
- 3. Enter offline code and log into DataFlow to launch the application

## 10.2 Getting Back Online

While in offline mode, DataFlow will be unable to detect or install new updates. Apps that connect to external websites or APIs will not function in offline mode and will be unavailable to use.

To bring DataFlow back online when an internet connection is again present:

- 1. Launch DataFlow
- 2. Select 'Always Offline Code' to reveal further options
- 3. Remove offline code and log into DataFlow to launch the application

# 11.0 SCHEDULING APPS

ABPO cannot be scheduled.

# 12.0 NOTES ON THIS RELEASE

#### 12.1 Updates

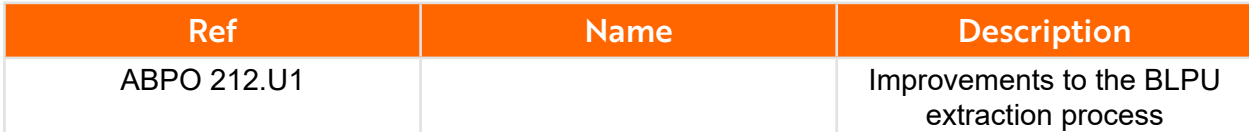

### 12.2 New Features

There are no new features in this version.

# 13.0 KNOWN ISSUES

There are no known issues at this time.

# Making light work of hard data.

0121 232 8000

info@misoportal.com

www.misoportal.com